## **INTERFOLIO**

## **PROMOTION CANDIDATE UPLOAD INSTRUCTIONS**

When you [log in](https://www.millersville.edu/provost/index.php) to Interfolio (top link right side of Provost's webpage), use your normal user id (typically your first initial plus last name) and password. If you can't log in, contact the Interfolio System [Administrator.](mailto:nancy.korycinski@millersville.edu?subject=Interfolio%20Login%20Problem)

Interfolio will open to your home screen, where any "cases" that you have been assigned (reappointment, promotion, tenure) will appear under My Tasks.

To open your case, click on your name:

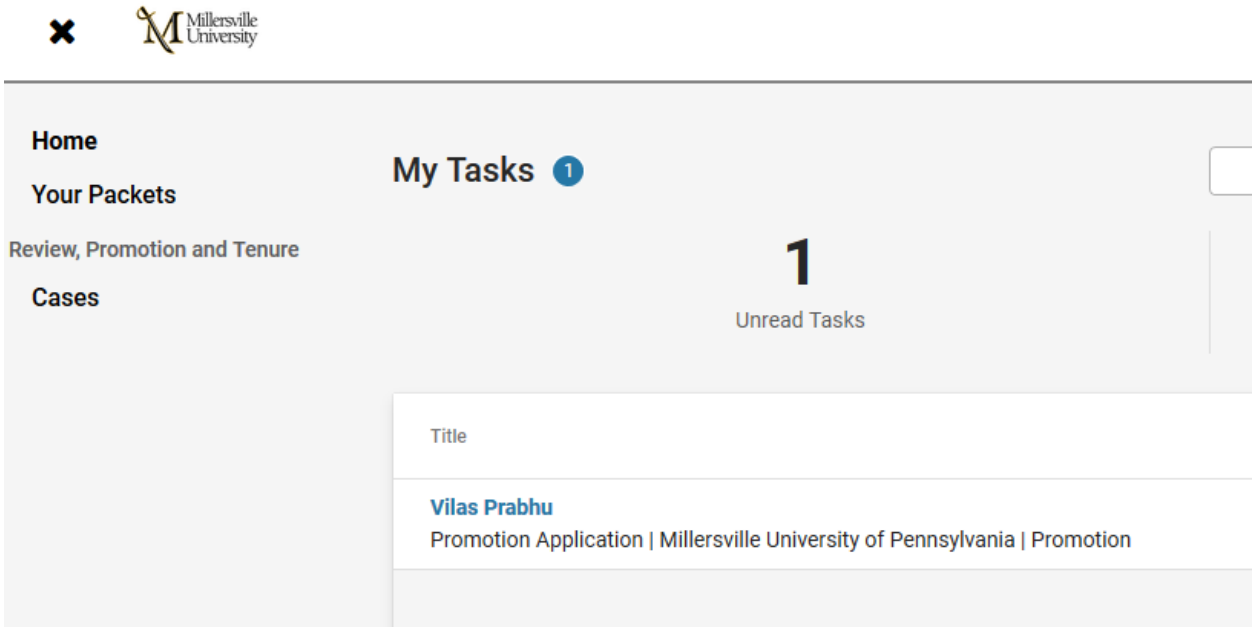

The case will open to an Overview, with several areas where you can click for more information.

**Packet:** Click on packet to see details of what to upload to complete your application.

**View Instructions** gives you brief general information regarding the promotion process (i.e., CBA and policy references). Note: The wording "Instructions from the Committee" in the dialog box is an Interfolio default.

**To learn more, read the Candidate's Packet Guide:** Clicking on this takes you to Interfolio's website of instructions.

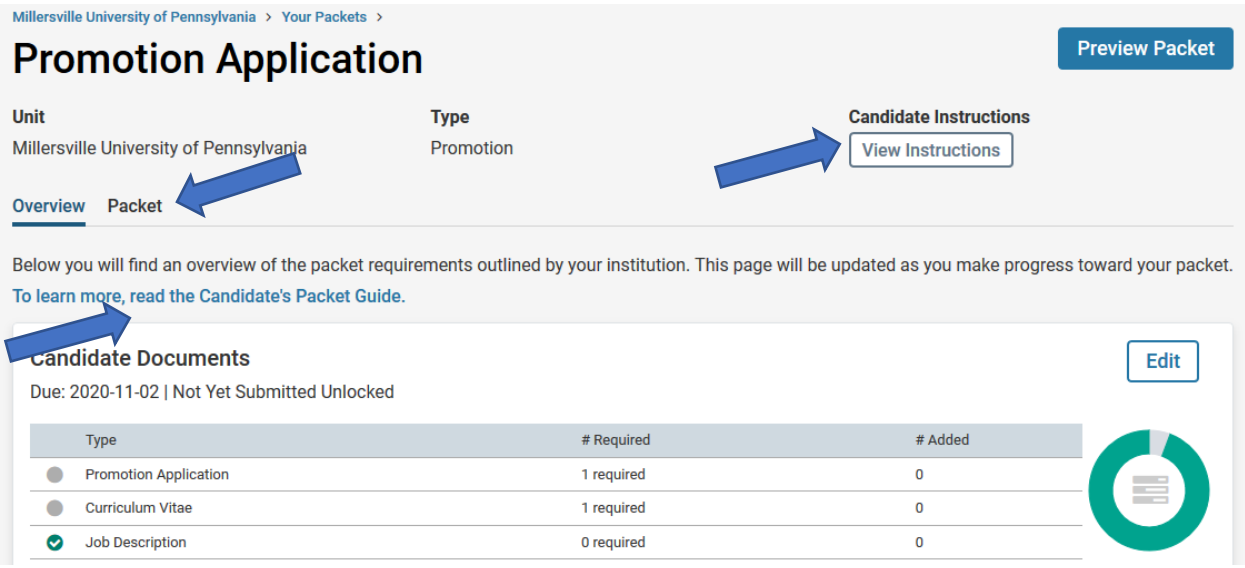

To switch from the Overview to a detailed view with instructions, click on Packet.

Below, note the Submit button at the top right. When you are finally ready to move your packet forward, you must click Submit.

The packet will not move forward until all four of the Required Files categories have at least one document file uploaded. All other slots are optional and allow an unlimited number of files to be uploaded.

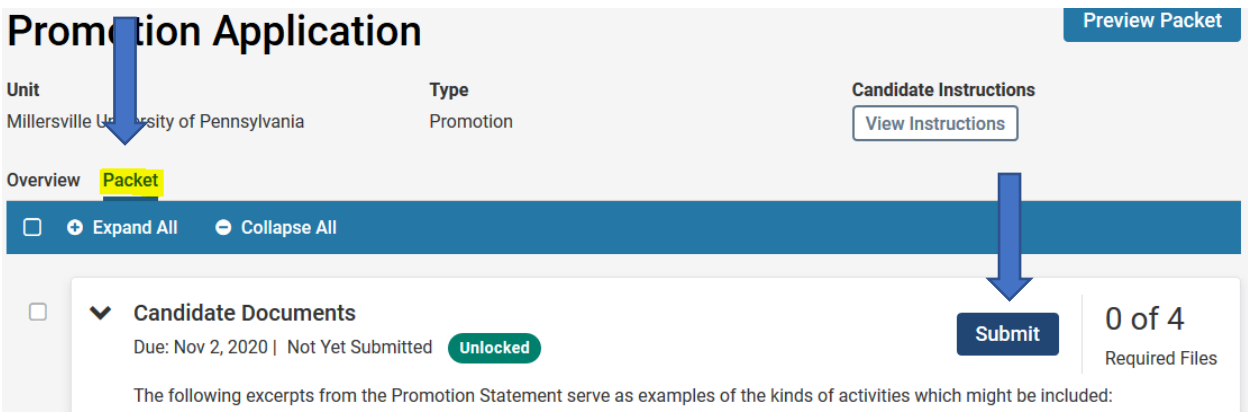

To upload your files, scroll down through the different headings to reach the one you want.

Click the Add button, then Add a New File and browse to select the appropriate file(s).

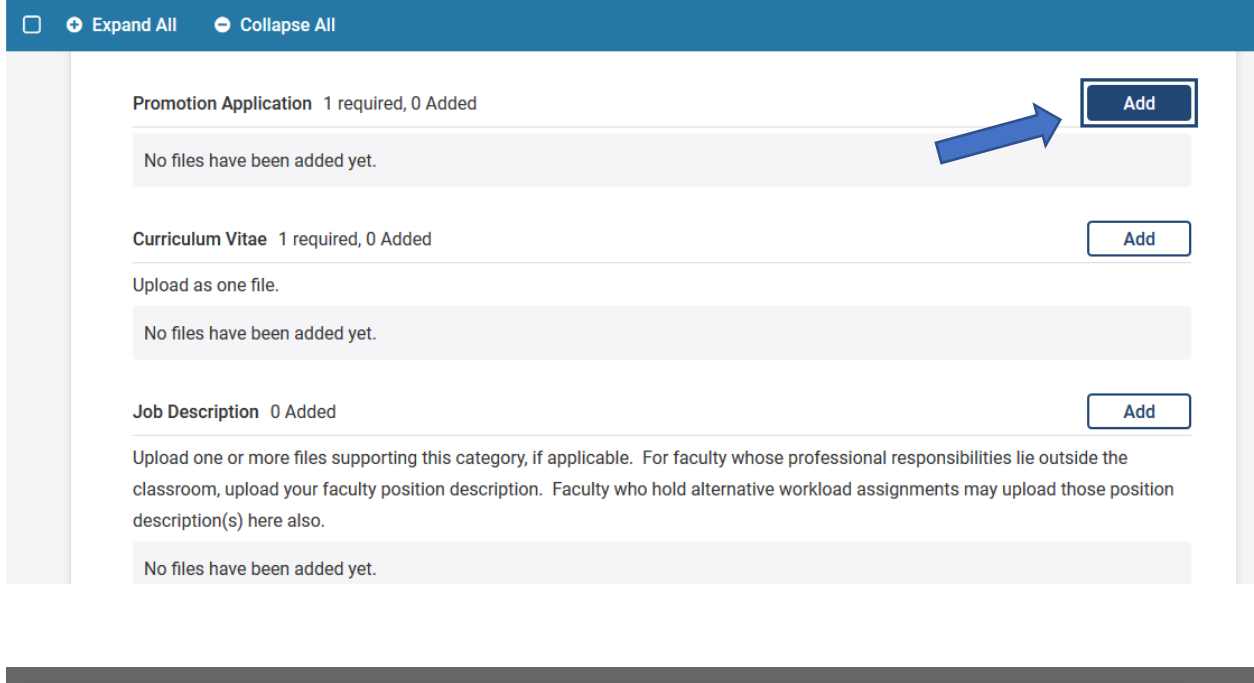

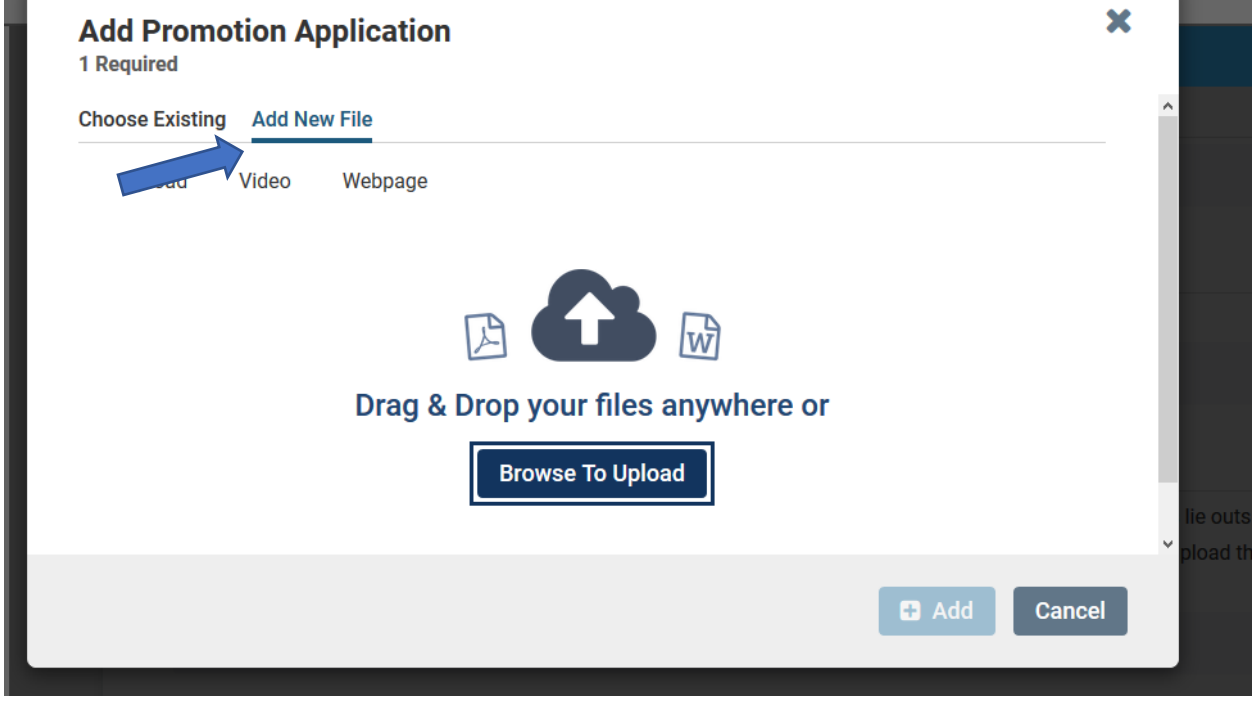

r

Once you have selected a file and clicked Add to upload it, Interfolio will let you know whether the upload has been successful.

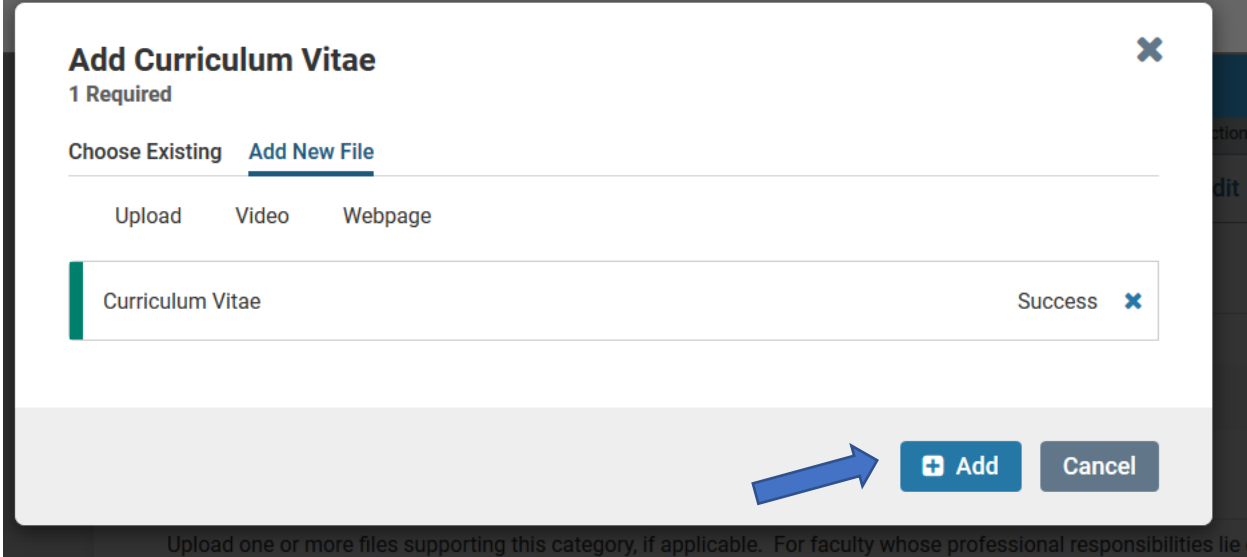

The uploaded file will now appear in your Packet view, as shown below.

If you change your mind, you can **Edit** or Remove the file.

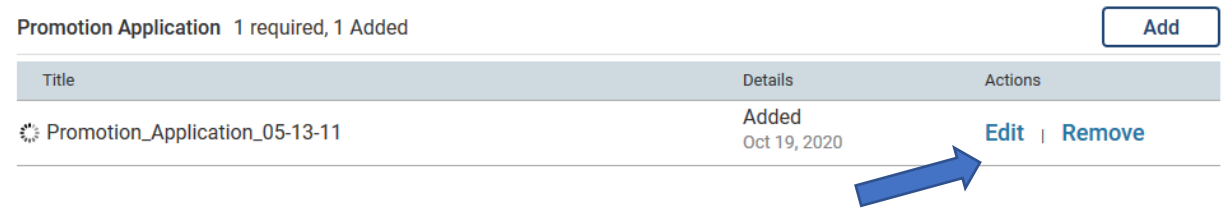

Continue uploading from Packet view, so that you can see any applicable instructions for the categories – for example:

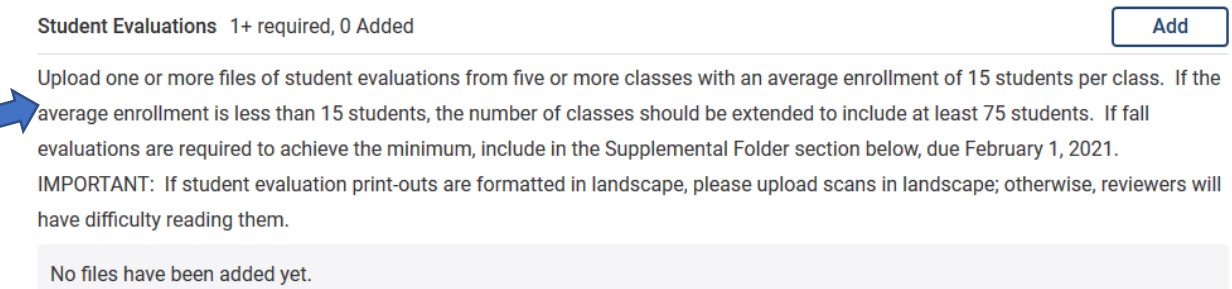

Issued 10/22/20 Page **4** of **8**

Note – you can select multiple files to upload to one category simultaneously. After clicking Open, be sure to click Add in the Interfolio dialog box.

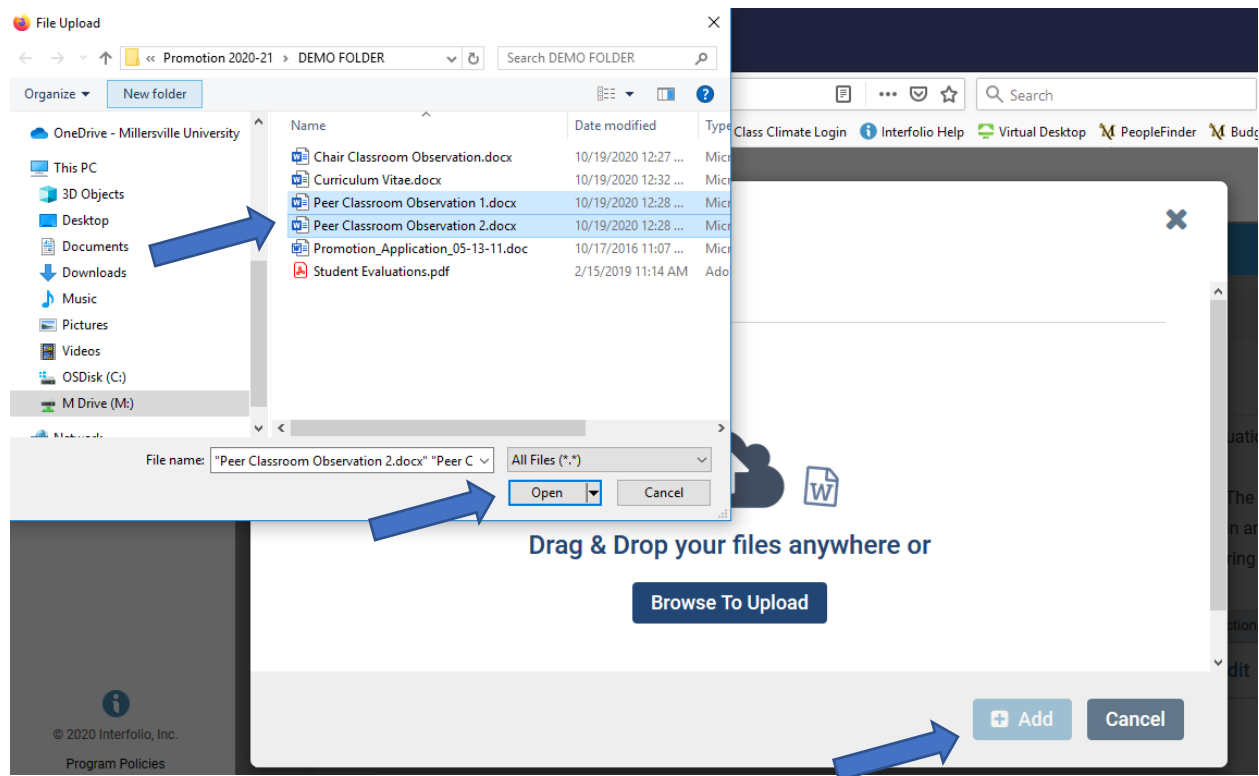

At any time, you can click Preview at the top of the case to see your materials as your reviewers will see them. (To end the Preview, click the X in the top right corner of the Preview screen.)

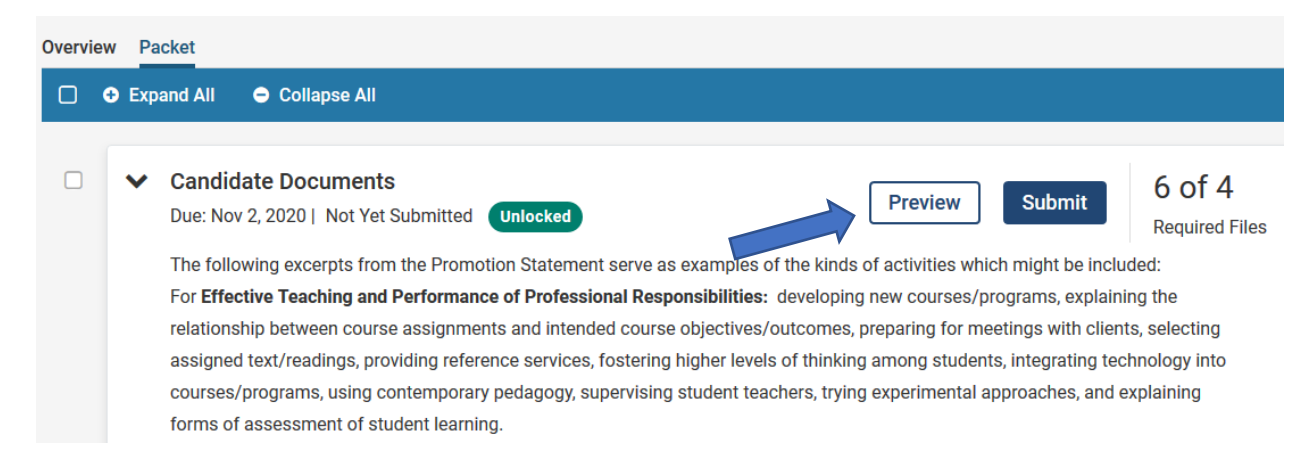

Notice that Interfolio automatically creates a Table of Contents on the left side of the viewer for the convenience of your reviewers. Interfolio interprets text that appears to be a title (e.g., bolded, centered, at the top of a page, etc.) as a title that then becomes a heading in the Table of Contents. Reviewers can click on the headings to go immediately to the desired documents.

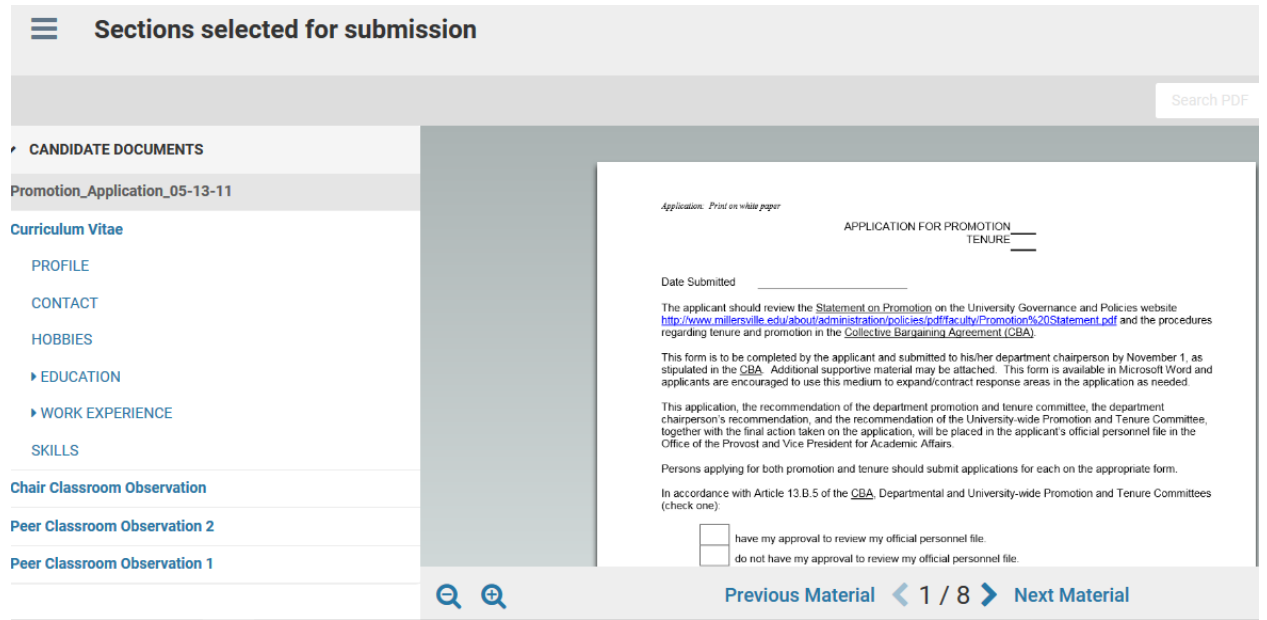

Also note below that reports printed in landscape mode, such as student evaluations, must be scanned in landscape mode to be easily read by reviewers. (There is no way to rotate the file in the reader after it is uploaded.)

To return to Packet view, click the X in the upper right of the Preview.

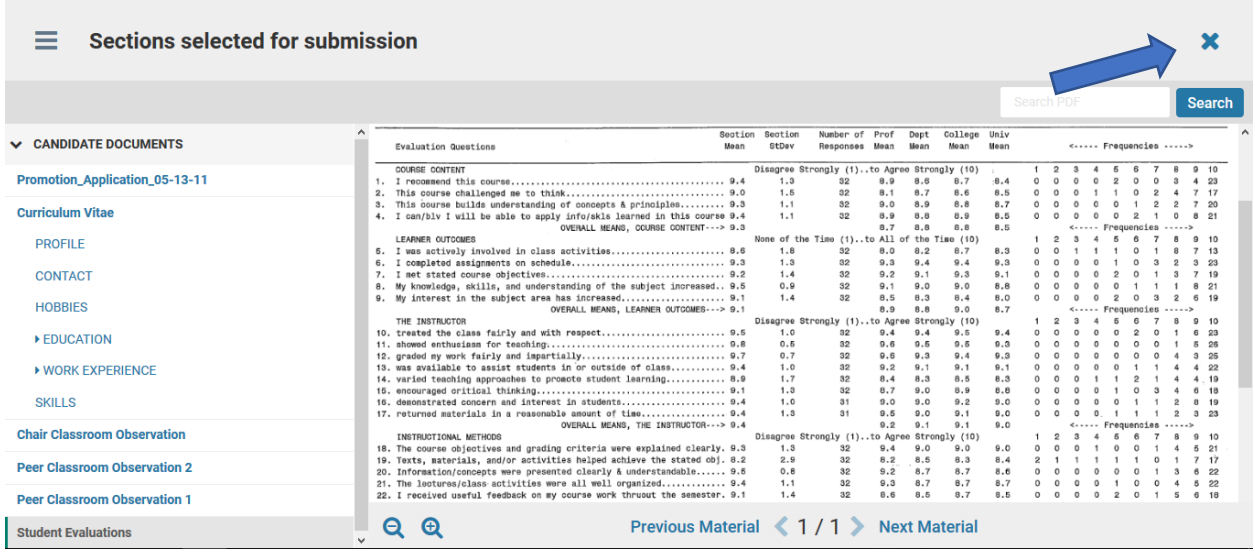

Reviewers can enter a search term to locate information in a lengthy document such as the promotion application:

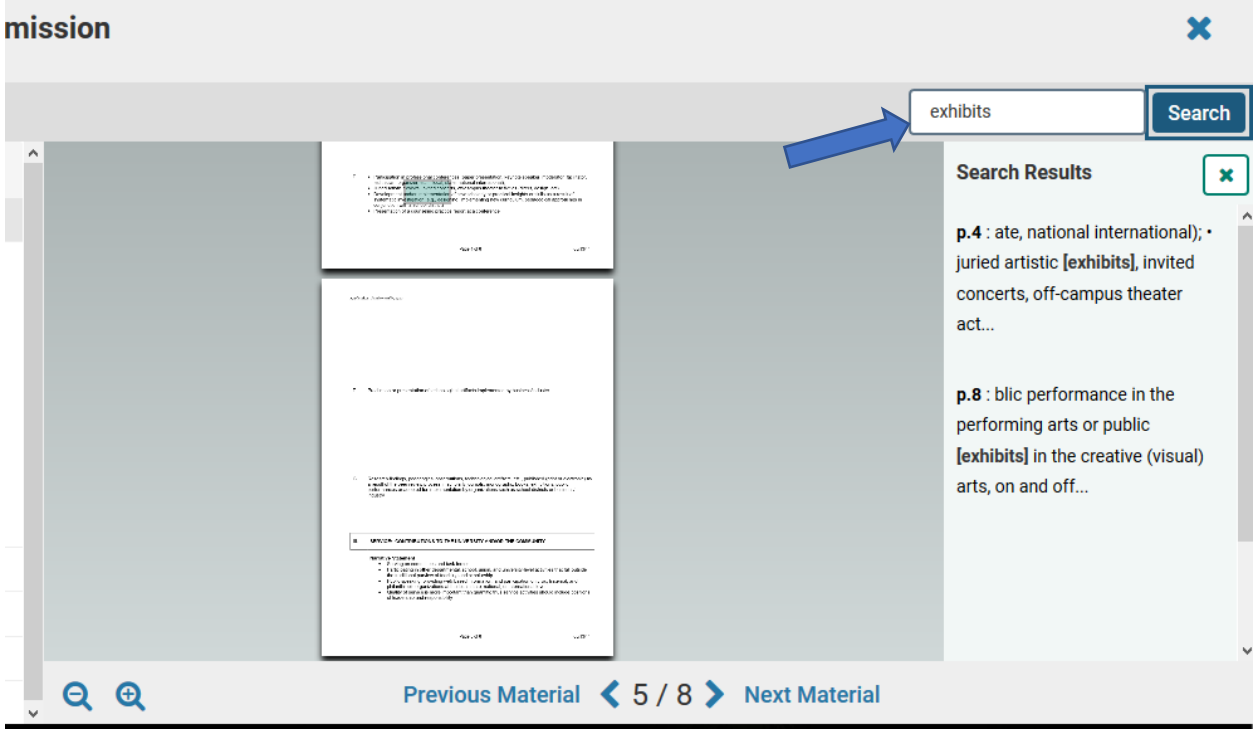

When your application packet contains all the required materials, plus any optional materials you have chosen to include, click Submit at the top of the section to send it to the next review level:

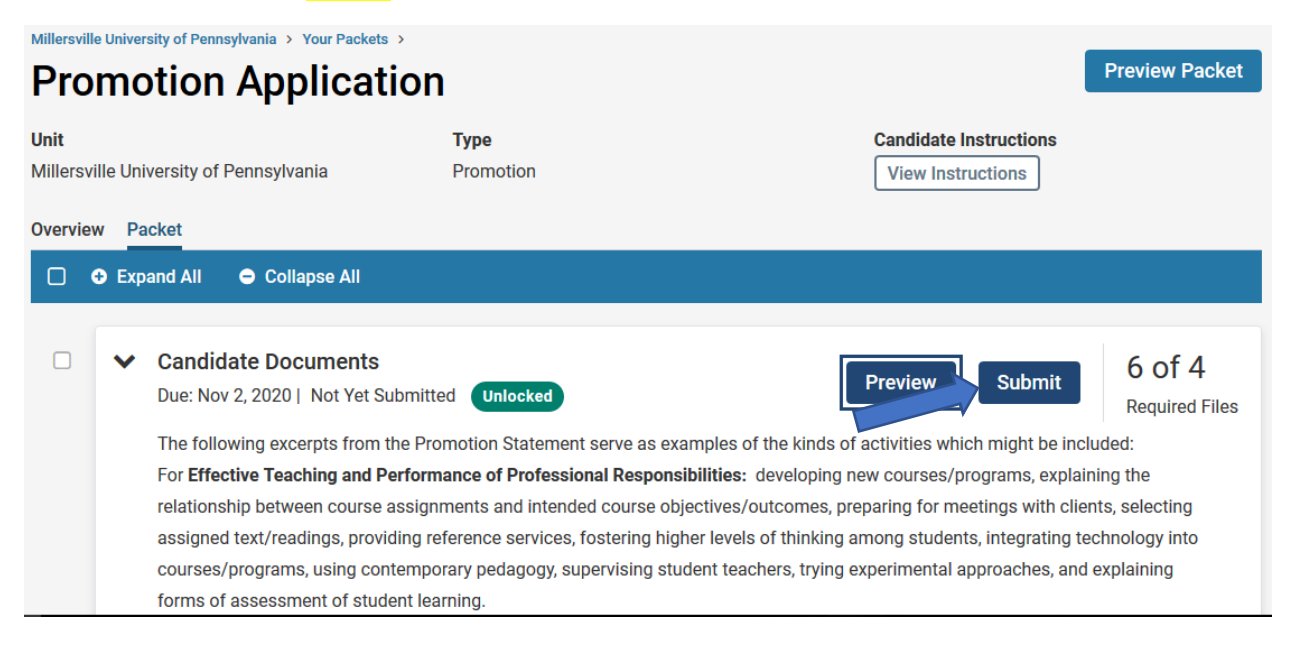

You will receive a message asking you to confirm that you are sure; if you are, click Yes.

(You can contact the System Administrator to return your packet to you for further editing any time up until the end of the day on which the packet is due.)

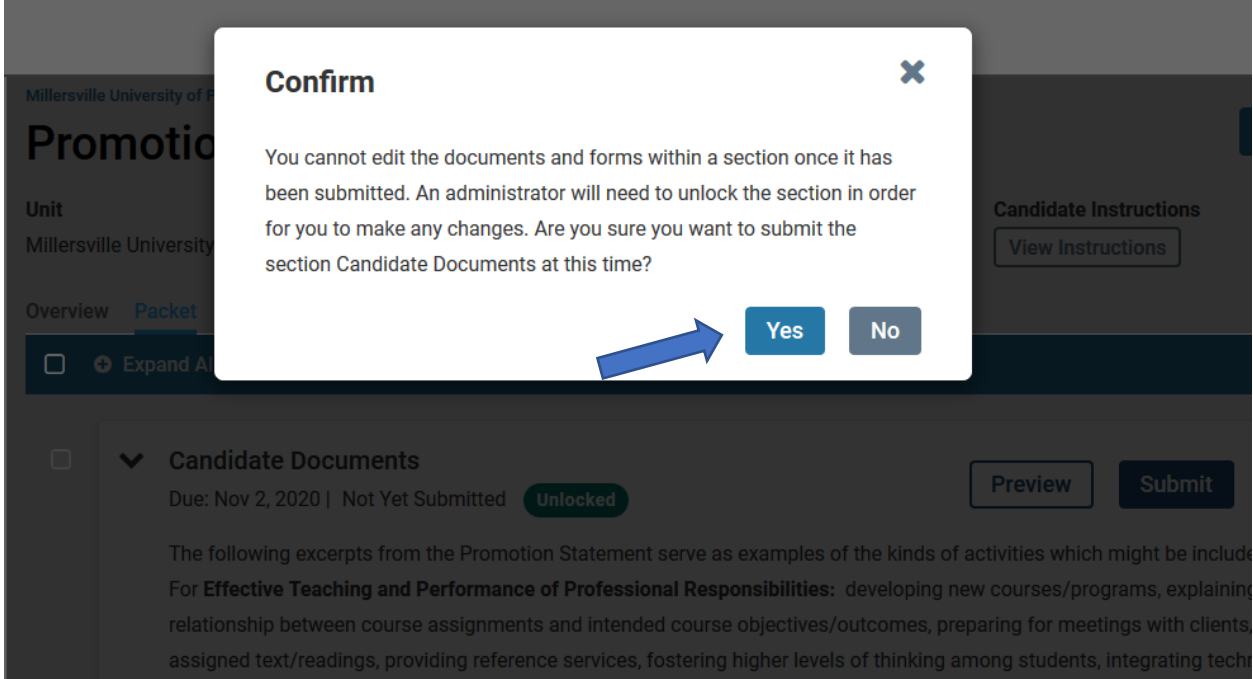

After submitting your case, it is **Locked** and you cannot change the uploads unless you contact the System Administrator. Your Overview will show the case as Submitted and Locked, as shown below:

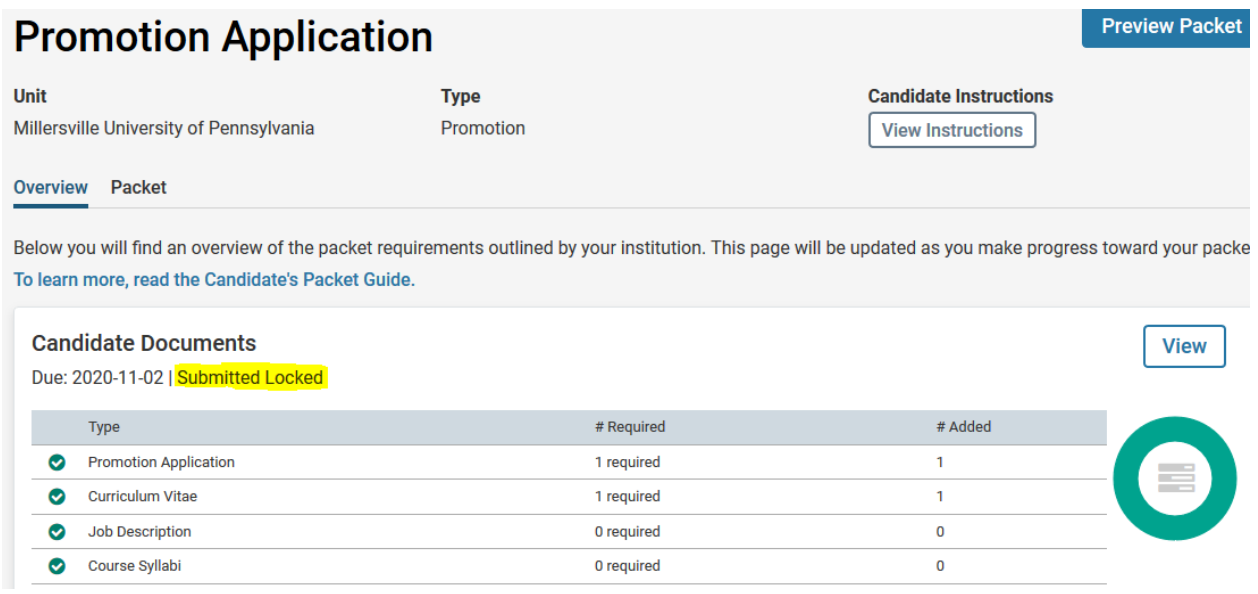